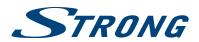

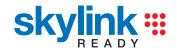

# Digitální HD Satelitní Přijímač **SRT 7502**

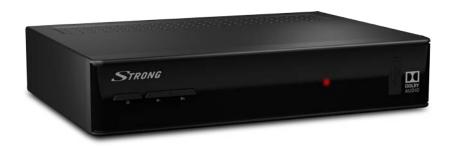

# Pokyny k instalaci Návod na rýchlu inštaláciu Installation Instructions

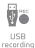

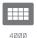

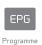

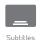

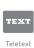

function

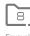

Favourite lists

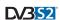

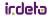

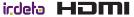

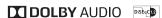

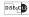

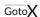

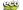

Obr. 1a Obr. 1b

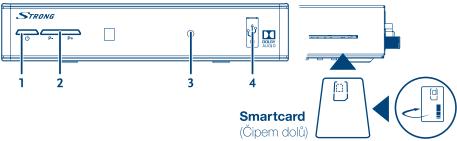

Obr. 2

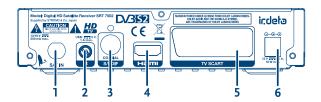

Obr. 3

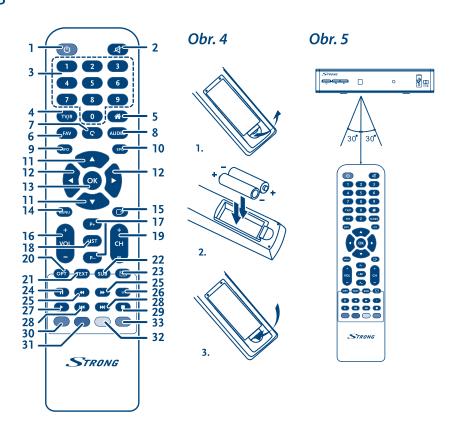

### Obr. 6

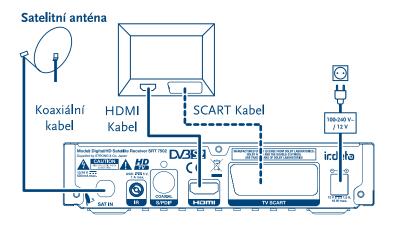

Obr. 7

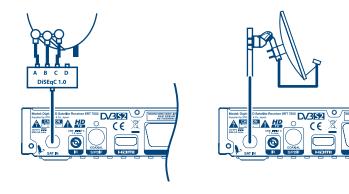

Obr. 8

## Obr. 9

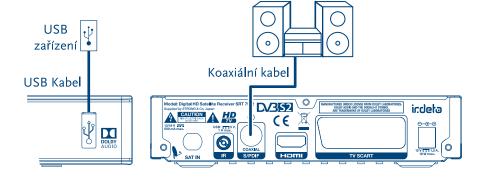

Děkujeme vám, že jste si koupili satelitní přijímač STRONG s vysokým rozlišením. Přejeme vám, abyste si s ním užili mnoho zábavy při sledování televize. V případě dotazů, týkajících se instalace, kontaktujte svého prodejce nebo pošlete e-mail v angličtině z naší webové stránky http://www.strong.tv/cz/contact-form.

Ďakujeme, že ste si vybrali satelitný prijímač s vysokým rozlíšením značky STRONG. Želáme vám, aby ste s ním zažili vynikajúcu TV zábavu. Ohľadom otázok a asistencie počas inštalácie kontaktujte, prosím, svojho predajcu alebo nám zašlite e-mail v anglickom jazyku z našej webovej stránky http://www.strong.tv/cz/contact-form.

Thank you for choosing a STRONG High Definition Satellite Receiver. We wish you great TV entertainment with it. For questions and assistance during the installation please contact your dealer or send us an email in English from our website **www.strong.tv/cz/contact-form.** 

Supplied by STRONG & Co, Japan Represented by STRONG Ges.m.b.H. Franz-Josefs-Kai 1 1010 Vienna Austria Email: support\_at@strong.tv

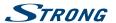

Thank you for choosing a STRONG High Definition Satellite Receiver. We wish you great TV entertainment with it. For questions and assistance during the installation please contact your dealer or send us an email in English from our website www.strong.tv/cz/contact-form

#### Licenses

ANY USE OF THIS PRODUCT IN ANY MANNER OTHER THAN PERSONAL USE THAT COMPLIES WITH THE MPEG-2 STANDARD FOR ENCODING VIDEO INFORMATION FOR PACKAGED MEDIA IS EXPRESSLY PROHIBITED WITHOUT A LICENSE UNDER APPLICABLE PATENTS IN THE MPEG-2 PATENT PORTFOLIO, WHICH LICENSE IS AVAILABLE FROM **MPEG LA, LLC**, 6312 S. Fiddlers Green Circle, Suite 400E, Greenwood Village, Colorado 80111 U.S.A.

THIS PRODUCT IS LICENSED UNDER THE AVC PATENT PORTFOLIO LICENSE FOR THE PERSONAL AND NONCOMMERCIAL USE OF A CONSUMER TO (i) ENCODE VIDEO IN COMPLIANCE WITH THE AVC STANDARD ("AVC VIDEO") AND/OR (ii) DECODE AVC VIDEO THAT WAS ENCODED BY A CONSUMER ENGAGED IN A PERSONAL AND NON-COMMERCIAL ACTIVITY AND/OR WAS OBTAINED FROM A VIDEO PROVIDER LICENSED TO PROVIDE AVC VIDEO. NO LICENSE IS GRANTED OR SHALL BE IMPLIED FOR ANY OTHER USE. ADDITIONAL INFORMATION MAY BE OBTAINED FROM MPEG LA, L.L.C. SEE HTTP://WWW.MPEG.LA.COM

This product contains one or more programmes protected under international and U.S. copyright laws as unpublished works. They are confidential and proprietary to **Dolby Laboratories**. Their reproduction or disclosure, in whole or in part, or the production of derivative works therefrom without the express permission of Dolby Laboratories is prohibited. Copyright 2003-2009 by Dolby Laboratories. All rights reserved

This product incorporates copyright protection technology that is protected by U.S. patents and other intellectual property rights. Use of this copyright protection technology must be authorized by **Rovi Corporation**, and is intended for home and other limited viewing uses only unless otherwise authorized by Rovi Corporation. Reverse engineering or disassembly is prohibited.

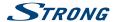

If degraded picture quality is observed while viewing copy-protected pay-per-view programmes, connect the set-top box directly to the TV set. Do not connect through a VCR.

### TABLE OF CONTENT

| I.0 INTRODUCTION                                                                                                    | 3                                                   | 5.0 QUICK GUIDE TO USING YOUR RECEIVER                                                                                                    | 9                                                       |
|----------------------------------------------------------------------------------------------------|-----------------------------------------------------|----------------------------------------------------------------------------------------------------|---------------------------------------------------------|
| 1.1 Safety Instructions 1.2 Storage 1.3 Equipment Set-up 1.4 Accessories 1.5 Usage of external USB devices  2.0 YOUR RECEIVER 2.1 DEFAULT PIN-CODE: 0000 2.2 Front Panel 2.3 Side Panel 2.4 Rear Panel 2.5 Remote Control 2.6 Installing the batteries | 3<br>3<br>3<br>4<br>4<br>4<br>4<br>5<br>5<br>5<br>6 | 6.0 OPERATION 6.1 Changing channels 6.2 Info Banner 6.3 Selection of audio language 6.4 Teletext 6.5 Subtitles 6.6 Changing the video format 6.7 EPG (Electronic Programme Guide) 6.8 Recording 6.9 Timeshift 6.10 Playback of recording | 9<br>10<br>10<br>11<br>11<br>11<br>11<br>12<br>12<br>13 |
| 2.7 Using the remote control  3.0 CONNECTIONS  3.1 Basic connection via HDMI or SCART 3.2 Connecting to multiple fixed antennas 3.3 Connecting to your motorised dish via DISEqC 1.2  3.4 Extended connections for your home entertainment             | 6<br>6<br>7<br>7<br>7                               | 7.0 MAIN MENU 7.1 Installation 7.2 Channels and Timer Manager 7.3 Settings 7.4 Storage 7.5 Tools 7.6 Software Update  A.1 TROUBLESHOOTING                                                                                                | 13<br>16<br>18<br>20<br>22<br>24<br>25                  |
| 4.0 STARTING UP FOR THE FIRST TIME  4.1 Language (Step 1)  4.2 Audio and Subtitle Setup (Step 2)  4.3 Time (Step 3)  4.4 Channel List Selection (Step 4)  4.5 Satellite DiSEqC Selection (Step 5)  4.6 Programme Search (Step 6)                       | <b>7</b> 8 8 8 8 8                                  | A.2 SPECIFICATIONS                                                                                                    | 27                                                      |

STRONG declares that this item complies with the basic requirements and other relevant regulations of directives CE 2004/108/EC and 73/23/EC. RoHS 2002/95/EC

Subject to alterations. In consequence of continuous research and development technical specifications, design and appearance of products may change. Dolby and the double-D symbol are registered trademarks of Dolby Laboratories, ASTRA is a registered trade mark of SES ASTRA, Irdeto is a registered trade mark of Irdeto Access B.V., HDMI, the HDMI logo and High-Definition Multimedia Interface are trademarks or registered trademarks of HDMI Licensing LLC in the United States and other countries. Skylink\* and CSlink\* are trademarks which M7 Group SA uses under license. All other product names are trademarks or registered trademarks of their respective owners.

© STRONG 2017. All rights reserved.

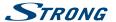

### 1.0 INTRODUCTION

## 1.1 Safety Instructions

#### DO NOT INSTALL YOUR RECEIVER:

■ In a closed or poorly ventilated cabinet; directly on top of or under any other equipment; on a surface which might obstruct the ventilation slots.

#### DO NOT EXPOSE THE RECEIVER OR ITS ACCESSORIES:

- To direct sunlight or any other equipment that generates heat; to rain or intense moisture; to intense vibration and to any shock which may cause permanent damage to your receiver or to any magnetic objects, such as loudspeakers, transformers, etc.
- Do not use a damaged power cord. It may cause a fire or an electric shock. Do not touch a power cord with wet hands. It may cause an electric shock.
- When the receiver is not used for a long period of time, you should unplug the power cord from the wall socket.
- Do not use alcohol or ammonia based liquids to clean the receiver. If you wish, you may clean your receiver with a soft lint-free cloth slightly made damp with a mild soap solution, and only after disconnecting from the mains voltage supply. Make sure no foreign objects fall through the ventilation slots because this could cause fire or an electric shock.
- Do not place any objects on top of the receiver because this might prevent proper cooling of the components inside.

#### Safety Precautions

- Never try to open the receiver. It is dangerous to touch the inside of the receiver due to high voltages and possible electrical hazards. Opening the receiver will void the warranty of the product. Refer all maintenance or servicing to suitably qualified personnel.
- When you are connecting cables, be sure that the receiver is disconnected from the mains supply voltage. Wait a few seconds after switching off the receiver before you move the receiver or disconnect any equipment.
- It is a necessity that you only use an approved extension and compatible wiring that is suitable for the electrical power consumption of the installed equipment. Please ensure that the electrical power supply corresponds with the voltage on the electrical identification plate at the back of the receiver.

If the receiver does not operate normally, even after strictly following the instructions in the user manual, it is recommended to consult your dealer or the appropriate service for your country.

## 1.2 Storage

Your receiver and its accessories are stored and delivered in a packaging designed to protect against mechanical shocks and moisture. When unpacking it, make sure that all the parts are included and keep the packaging away from children. When transporting the receiver from one place to another or if you are returning it under warranty conditions, make sure to repack the receiver in its original packaging with its accessories. Failing to comply with such packaging procedures could damage the product and void your warranty.

## 1.3 Equipment Set-up

We recommend you to consult a professional installer to set up your equipment. Otherwise, please follow the instructions below:

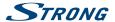

■ Refer to the user manual of your TV and your antenna.

■ Make sure that the SCART/HDMI cable and outdoor components are in a good condition and the SCART/HDMI connections are well shielded and from good quality.

This user manual offers complete instructions for installing and using this receiver. The following symbols will serve as follows.

Warning Indicates warning information.

Note Indicates any other additional important or helpful information.

MENU Represents a button on the remote control or the receiver.

Represents a button on the remote control or the receiver.

(Bold characters)

Move to Represents a menu item within a screen.

(Italic characters

### 1.4 Accessories

- 1x Installation instructions
- 1x remote control unit
- 2x batteries (AAA type)
- 1x adapter12 Volt DC, 1,5 Ampère

## 1.5 Usage of external USB devices

- It is recommended to use USB 2.0 or higher storage devices. If your device is not compatible to USB 2.0 specifications, recording, Time shift and playback with your receiver might not work properly.
- If you are going to use external USB HDD (Hard Disk Drive) please consider that it might be the case that the power specifications exceed the supported output of your receiver (5 V/1 A). If so, please connect your USB HDD to an according external power adapter.
- STRONG cannot guarantee compatibility with all types of USB storage devices.

It is advised not to store important information on USB storage devices used with the receiver. Always make backups of data on your USB storage device before using it with this receiver. STRONG will not take responsibility for any loss of information or circumstances caused by loss of information.

- Please ensure that either the USB device is already formatted to FAT32, or format the USB device via your receiver, refer to chapter 6.8 Recording.
- STRONG cannot guarantee the playback of all files although extensions are listed, as it depends on file size, codec, bit rate and resolution.

## 2.0 YOUR RECEIVER

## 2.1 DEFAULT PIN-CODE: 0000

### 2.2 Front Panel

Fig. 1

1. Standby/ON button

Switches the receiver ON or into Standby

2. **P-/P+** Changes to the next/previous channel

3. **Indicator LED** GREEN indicates that the receiver is receiving signal, RED indicates that the

receiver is currently in standby mode.

4. **USB** To connect your USB storage device

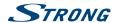

### 2.3 Side Panel

Obr. 1b

 Smartcard slot To insert your valid and activated Irdeto smartcard for proper reception of your desired channel bouquet. For the correct insertion of smartcard please see the insertion drawing.

### 2.4 Rear Panel

Fig. 2

| 1. SAT IN   | To connect to the LNB of your satellite antenna for reception of satellite |
|-------------|----------------------------------------------------------------------------|
|             | broadcast signal                                                           |
| 2. Infrared | To connect the remote control infrared extension eve.                      |

3. S/PDIF (coax.) To connect to a digital amplifier or home theatre set

4. **HDMI** To connect to the HDMI input of your TV set using a good quality HDMI cable

5. **TV SCART** To connect to your TV set using a SCART cable

6. Power adapter To connect to the original included main power adapter (Input110  $\sim$ 240V

50~60Hz/ Output 12 V DC/ 1,5 A ⊕ ⊕ )

### 2.5 Remote Control

Fig. 3

| 1. ტ                       | Switches the receiver On/Standby                                                                                     |
|----------------------------|----------------------------------------------------------------------------------------------------|
| 2. 🕜                       | Mutes audio output of the receiver in every mode incl. videotext                                                     |
| 3. <b>0~9</b>              | Channel selection or value input                                                                                     |
| 4. TV/R                    | Toggles between TV and RADIO mode                                                                                    |
| 5. 👚                       | No function                                                                                                    |
| 6. <b>FAV</b>              | Opens the favourite list selection                                                                                   |
| 7. <b>Ç</b>                | Opens recent list with previously watched channels                                                                   |
| 8. AUDIO                   | Opens the list of audio languages                                                                                    |
| 9. <b>INFO</b>             | Shows the actual channel information                                                                                 |
| 10. <b>EPG</b>             | Shows the EPG (Electronic Programme Guide)                                                                           |
| 11. ▲▼                     | Menu Off: Change channel to next/previous. Menu On: Moves the cursor up/down.                                        |
| 12. ◀▶                     | Menu Off: Decreases/increases the volume level. Menu On: Change settings and navigation in menu.                     |
| 13. <b>OK</b>              | Menu Off: Displays the current channel list. Menu On: Opens the highlighted setting or for confirmation              |
| 14. <b>MENU</b>            | Opens the main menu and step back in main menu                                                                       |
| 15. 🗭                      | Exits from the menu, sub-menu or cancels actions                                                                     |
| 16. VOL+/VOL-              | Increases/decreases the volume in all modes                                                                          |
| 17. <b>P</b> +/ <b>P</b> - | Scroll page wise in all lists                                                                                        |
| 18. <b>LIST</b>            | Show the currently selected channel list.                                                                            |
| 19. <b>CH+/CH-</b>         | Channel up/down                                                                                                    |
| 20. <b>OPT</b>             | Opens quick menu settings for TV ratio and resolution                                                                |
| 21. <b>TEXT</b>            | Opens the teletext if available                                                                                      |
| 22. <b>SUB</b>             | Shows the list of subtitle languages if available                                                                    |
| 23. 🖂                      | Gives direct access to mails from your service provider                                                              |
| 24. 11                     | To freeze TV screen in viewing mode if Timeshift is off or in multimedia and HDD manager to pause playback of a file |
| 25. ◀▶                     | Fast rewind/Fast forward                                                                                             |
|                            |                                                                                                    |

5

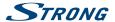

| Starts recording of the current broadcast                                                                                                    |
|----------------------------------------------------------------------------------------------------|
| Opens the Timeshift banner in viewing mode if this function is activated in the recording menu. In Multimedia and HDD Manager it starts playback of th selected file. |
| During playback mode jumps to the previous / next file                                                                                                    |
| Stops the current recording, Timeshift or playback of the selected file                                                                                               |
| In menu for specific functions.                                                                                                    |
| In menu for specific functions.                                                                                                    |
| In menu for specific functions.                                                                                                    |
| In menu for specific functions.                                                                                                    |
|                                                                                                    |

## 2.6 Installing the batteries

Fig. 4

Remove the battery cover from the remote control and put 2x AAA size batteries inside the compartment.

The diagram inside the battery compartment shows the correct way to install the batteries.

- 1. Open the cover
- 2. Install batteries
- 3. Close the cover

| WARNING: | The batteries should not be recharged, disassembled, electrically short-circuited, be mixed or used with other types of batteries. If rechargeable accumulators instead of batteries are going to be used, we recommend using (e.g. NiMH) types with low self-discharge to ensure long time operation of remote control. |
|----------|----------------------------------------------------------------------------------------------------|
|          | operation of remote control.                                                                                                    |

## 2.7 Using the remote control

Fig. 5

To use the remote control, point it towards the front of the digital receiver. The remote control has a range of up to 5 metres from the receiver, if properly aligned towards the IR eye on the front panel.

| NOTE: | The remote control will not operate if its path is blocked or affected by |
|-------|---------------------------------------------------------------------------|
|       | bright/stroboscopic light.                                                |

## 3.0 CONNECTIONS

## 3.1 Basic connection via HDMI or SCART

Fig. 6.

- Connect the LNB or Monoblock for ASTRA 19.2 /ASTRA 23.5 of your satellite antenna to the SAT IN connector of your receiver using a good quality coax cable and suitable 'F-connector' plugs.
- b. Connect one end of a good quality HDMI cable to the HDMI connector of your receiver and the other end to the HDMI input of your TV set.
- c. Plug the power adapter jack to the receiver and the other end to a suitable wall outlet.

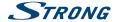

**OPTIONAL:** If your TV set doesn't have an HDMI connector you can use the SCART

connection instead. In such case connect one end of a good quality SCART cable to the TV SCART of your receiver and the other end to the SCART input of your TV set.

### 3.2 Connecting to multiple fixed antennas

Fig. 7.

- a. Connect the LNBs of your fixed antenna to the desired inputs of a DiSEqC 1.0 switch using a good quality coaxial cable and suitable 'F-connectors'.
- b. Connect the output or "to receiver" output of the DiSEqC 1.0 switch to the SAT IN connector on your receiver using a good quality coaxial cable and suitable 'F-connectors'.
- c. Plug the power adapter jack to the receiver and the other end to a suitable wall outlet.

## 3.3 Connecting to your motorised dish via DiSEqC 1.2 or GOTO-X

Fig. 8

Another possibility for watching programmes from multiple satellites is by mounting a dish to a motorized DiSEqC 1.2 or GOTO-X positioner. For the correct setup and mounting of your motorised dish we recommend referring to the advice of a professional satellite equipment installer to ensure correct alignment and function. Please ensure that all connections are fitting well and are correctly assembled, then you only need to connect the "OUT" connector of your positioner to the SAT IN connector on the rear side of your receiver.

### 3.4 Extended connections for your home entertainment

Fig. 9

- a. Connect one end of a good quality coaxial audio cable to the S/PDIF output of your receiver and the other end to the coaxial audio input of your home theatre set, amplifier or any other device supporting digital audio.
- b. Connect your USB 2.0 storage device to this connector by using a good quality USB cable or insert the device directly.

### 4.0 STARTING UP FOR THE FIRST TIME

Ensure that your satellite signal is of good quality and that all connections are properly setup. In case you encounter difficulties or you have questions, please ask your local dealer for assistance.

It is recommended to follow the *First Time Installation* step by step. It will guide you through the basic setup and installation process. You will enjoy digital HD broadcasts within just a few minutes.

In the unusual/uncommon case that the receiver should not start-up within the *First Time Installation*, please reset the receiver with the factory reset **DEFAULT PIN: 0000**).

Please insert your valid and activated Irdeto smartcard for proper reception of the channel bouquet of your choice.

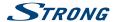

## 4.1 Language (Step 1)

After connecting your receiver for the first time, the *Welcome 1st Step: Language* menu will be shown on screen. First, choose your preferred language by using  $\blacktriangle \nabla$ . After selecting, confirm by pressing **OK** to go to *Step 2*.

## 4.2 Audio and Subtitle Setup (Step 2)

In this next step *Welcome 2nd Step: AVV Output Settings* menu you can choose your preferred audio language and TV screen settings. If you are satisfied with the default settings just proceed by pressing **OK** at the selection *Next*.

Aspect Ratio Select the TV screen you are using. The options are 16:9 and 4:3.

Aspect Conversion Select conversion for the TV screen if needed. The options are Pan&Scan,

Letterbox, Pillar or Full screen.

First Audio Language Select the main audio track language which you prefer to hear as first choice.

Either press **OK** for a list with all available languages or use ◀ ▶ to select a

language.

Second Audio Language Select the second audio track language which you prefer to hear if the first

choice not is available.

Subtitle Language Subtitles support. Select the preferred language. If not needed, keep this

selection Off.

When all settings have been made, proceed with the selection Next and press OK to go to {Step 3.

## 4.3 Time (Step 3)

In the next step  $Welcome\ 3rd\ Step$ :  $Time\$ menu you can change the time zone and select if you would like to use one hour extra during summertime. To change settings, use  $\blacktriangle \blacktriangledown$  to select  $GMT\ Offset\$ and select with  $\blacktriangleleft \blacktriangleright$  your time zone with  $\blacktriangleleft \blacktriangleright$ . With the option  $Summer\ Time\$ you can set  $On\$ for one extra hour during this time of the year. If the time is correct in the default settings or corrections have been made, proceed with the selection  $Next\$ and press OK.

## 4.4 Channel List Selection (Step 4)

In Welcome 4th Step: Service Searching menu you can decide which of the Fast Scan channel lists you want to install. Use  $\blacktriangle \blacktriangledown$  to highlight your selection in blue. Press **OK** to choose a list and the receiver will go to Step 5.

NOTE: The Fast Scan channel lists are maintained and updated automatically by

the service list provider and can't be edited. Editing of channels can only be performed for channels which are saved above channel number 4000 or additionally saved in favourite list(s). If you want to change to another list,

you need to do a Factory Reset.

## 4.5 Satellite DiSEqC Selection (Step 5)

In the menu Welcome 5th Step: DiSEqC Select the receiver will do an automatic scan for connected LNBs and suitable satellites. The most common satellites, such as Astra 23.5E, Astra 19.2E, Hot Bird 13.0E and Eutelsat 9.0E, will be scanned for availability. Please, wait for a short time to let the receiver complete the

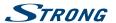

scan and then apply the settings to the next step by pressing **OK** at *Next*. Press **OK** at *Back* if you have forgotten to connect a satellite cable or need to correct anything else that was adjusted before. Also it is possible to select or change connections manually by selecting a satellite and change the port. Once the Auto *DiSEqC Select* is finished and you have confirmed with **OK** you will automatically go to the next last *Step 6* of the Installation Wizard.

## 4.6 Programme Search (Step 6)

After *Step 5* the receiver will automatically load the channel list from the operator. Please be patient as this takes some time. When the list has been successfully loaded, the installation is finished and the first channel starts to play. To watch and open scrambled channels from the operator, you need to insert the smartcard in the slot on at the left side of the receiver with the golden chip facing down.

NOTE: To ensure reception and to scan the channels from your operator follow the above *Fast Scan* method in these steps. The reception of Astra 23.5E is

scential

essential.

### 5.0 QUICK GUIDE TO USING YOUR RECEIVER

We at STRONG understand that you can't wait to enjoy your new HD receiver. We do, however, advice you to read the full manual to get the best performance from your STRONG HD receiver.

To switch your receiver on or to Standby, use the  $\Phi$  button on the remote control or the button on the left-hand side of the front panel. Please, insert your valid and activated Irdeto smartcard for proper reception of the channel bouquet of your choice.

Choose a channel with ▲▼ or the CH+/CH- buttons. Alternatively, you can digit the channel number with the 0~9 buttons on the remote control or press OK in viewing mode to display the channel list.

The volume can be adjusted with the VOL+/VOL- buttons. The usage of VOL+/VOL- and o is possible in ALL menus which a TV picture present in the background and can additionally be used in the videotext mode. In viewing mode you can also use  $\blacktriangleleft$   $\blacktriangleright$ .

P+/P- enables you to scroll page wise in all list modes to make your channel selection or another selection as comfortable as possible.

**NOTE:** After switching the receiver to standby it will enter to the *Real Standby* deep

sleep mode after3 minutes. Within this time, you can switch quickly back to

On. Starting up from this deep sleep takes approx. 1 min.

## **6.0 OPERATION**

In viewing mode, several features are available to make watching TV a true entertainment. This chapter describes these features. Please also read chapter **7.0** to get familiar with the menu of your new receiver.

## 6.1 Changing channels

Your new receiver is equipped with three options to switch channels.

- Via direct access
- 2. Via the channel list and

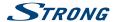

3. Via the CH+/CH- or P-/P+ keys.

#### 6.1.1 Direct access

To gain direct access to a certain channel, simply enter its number with the 0~9 buttons on the remote control. Channel numbers can be up to four digits long. Entering a number with less than four digits is possible. After entering the channel number, wait a few seconds and your receiver will switch to the selected channel.

### 6.1.2 Channel list alphabet

Press **OK** in viewing mode to display the channel list. Use ▲ ▼ or P+/P- in the channel list to highlight the channel of your choice and press **OK** to switch to the highlighted channel.

The channel list is equipped with a filter function to facilitate finding your favourite channels. While in the channel list, press **RED**. A menu will open with filter options at the left hand side *Sort*, in the middle *Class* and on the right-hand side the channel *Programme* list. Use  $\P$  at the left-hand side to select *Sort* to make follow selections:

ALL Show all TV or Radio channels in normal order.

A-Z Calls the middle Class banner of the alphabet. Select a letter and at the right-

hand side the channels will be shown in this order.

FAV Displays the favourite lists

SAT Opens selection to find a channel from a satellite.

To return to the original channel list, select a channel from channel list and press **OK** or .

### 6.1.3 Using the CH+/CH- buttons

**CH**+ or ▲ will switch to a higher channel number.

**CH**- or **▼** will switch a lower channel number.

#### 6.2 Info Banner

Anytime during viewing mode you can press the INFO button to get information about the current channel and programmeme\*. Press INFO twice to display detailed programme information of the current or next programme. For the current programme information use ◀ ▶ to change between the current and next event information. Press the button a third time to close the info banner.

## 6.3 Selection of audio language

Some channels support a choice of different audio formats and/or languages. To select another audio stream, press **AUDIO** in viewing mode. A list with the available audio languages will be displayed. Press ▲ ▼ to select an audio language and confirm with **OK**. It is also possible to select another audio mode with ◀ ▶. When your settings have been made, press **OK** to apply.

### 6.4 Teletext

Your receiver includes a fully featured videotext (Teletext). To access it, press the **TEXT** button in viewing mode and enter the page number of choice with the  $0\sim9$  buttons. You can use also the  $\blacktriangle$   $\blacktriangledown$  buttons to step through the videotext pages. In this mode the usage of **VOL+/VOL-** and o is supported as well. If subpages are available for the current page, use  $\blacktriangleleft$   $\blacktriangleright$  to select one of the subpages. Press  $\textcircled{\bullet}$  to quit.

<sup>\*</sup> Programme information is displayed when available. Availability depends on the broadcast.

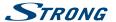

### 6.5 Subtitles

Some channels support a choice of different subtitle languages. Press the **SUB** button in viewing mode to display a list of available subtitle languages.

If you have switched in menu *Language* the *Subtitle Language* to a language selection, you will see these subtitles. If any language is available, it is automatically appearing on screen.

If the setting is Off then subtitles are switched off. If you select manually on a channel and subtitles to On, it will memorize it as a channel that you would like to have subtitles on.

## 6.6 Changing the video format

Press **OPT** button to change settings like *Aspect Ratio*, *Aspect Conversion* or adjust *Resolution*. Select a setting with ▲ ▼ and use ◀ ▶ to change it. When all settings have been made, press ♠ to quit.

NOTE:

If you configure an HDMI resolution which isn't supported by your TV, don't press any button (other than ◀ ▶ again) and the screen will reappear. If the TV can communicate over HDMI to your receiver and the format is not supported, then it will show a popup message.

## 6.7 EPG (Electronic Programme Guide)

The Electronic Programme Guide (EPG) provides an overview on the current television programme. This information is provided by the respective broadcaster and may not be available for all channels. The Electronic Programme Guide is a very useful function that allows you to watch programme schedules and information on screen and to add events for recording. Press the EPG button to open it. Use ▲ ▼ or P+/P- to select a channel and ▶ to move the highlight to the events of this channel. In this part you can also use ▲ ▼ or P+/P- to select or scroll through these. The detailed information about the selected event is shown below. If available, the current parental rating can be found in the event details as well.

Press **GREEN** to display programme information for the next day and **RED** to return to previous day. Simply press **OK** to set a timer for the selected event. If you have connected a HDD, you can also press **ot** to set a timer for record.

NOTE:

Availability of EPG data depends on broadcast and can be displayed for up to 14 days. If you are opening the EPG just after the receiver was switched on or changed to another transponder we recommend to wait for a short moment in order to collect the new data.

## 6.8 Recording

Your new receiver allows you to make a recording of the programme you are watching. Simply connect a USB storage device to the USB entrée, press ● and the record is starting. The recording icon is shown at the upper left corner of the TV screen. To stop the recording, press ■.

The receiver automatically reads the remaining time of the current programme from the EPG info. If you want to change the duration for the recording, enter the recording time with the  $0\sim9$  buttons. For a recording duration of 45 min, enter 45 and press **OK** or for 1h 30 min, enter 130 and press **OK**.

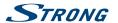

#### NOTE:

Please connect a USB storage device formatted in FAT32 with sufficient free space before you start a recording. In the menu *Storage Device Setup* you can format the USB-device, if necessary or if you know the device is formatted in another format. Confirm the message displayed in TV-mode to format your USB-device. For recording of an HD broadcast, we strongly recommend to use a high speed USB device.

#### WARNING:

For encrypted channels broadcasting rights may be limited by the provider and recording may not be possible. Recordings via the analogue output (VCR or DVD recorder) could also be blocked. When the Maturity Rating is activated for a certain programme, you must enter the corresponding PIN code Maturity Rating master PIN: 0000 to be able to record this programme.

### 6.9 Timeshift

The Timeshift/Instant record function allows you to pause live broadcast and resume watching later or to rewind to the beginning. First, connect a USB device to the USB entrée at the front panel. Then go to menu *DVR Setup* and select option *Timeshift Status* to *Enable*. Exit by pressing from this menu to return to live TV. In the background, after 30 seconds, the Timeshift instant recording function will start. This will automatically be repeated after every channel change you make. Press simply on the II to the freeze broadcast. Press again II to resume watching or press button which will call and show the Timeshift banner on screen. In this state you can use the navigations or multimedia buttons to navigate and jump in the shifted record. To show or hide it press the INFO button and press to stop Timeshift.

#### NOTE:

Timeshift only works correctly when a fast USB storage device such as a USB 2.0 HDD is connected to the receiver. Distorted picture and/or audio during Timeshift indicates a too low USB device speed. In the case of Timeshift being activated at channels with a high data rate (HD), STRONG cannot guarantee an accurate playback of the Timeshift file.

#### WARNING:

The broadcasting rights of encrypted channels may be limited by the provider and fast forward/rewind may not be possible or the Timeshift function may be limited.

## 6.10 Playback of recording

If you have made recordings, you can find these in menu *Storage* and select *Media player*. Press **OK** to open the media player and make sure the selection is *DVR* by using the ◀ ▶ buttons. The root of USB is shown as *disk\_0* and press **OK** to open the record list.

Select the recorded event with  $\blacktriangle$   $\blacktriangledown$  and start the playback in PIG screen mode with **OK**. Press again **OK** to start playback in full screen modes. During this playback you can press **INFO** to call the playback

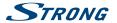

screen banner. Here you can select options to step, to rewind or jump forward and to read details of event and time.

**WARNING:** For encrypted channels broadcasting rights may be limited by the provider,

which is why some channels are restricted during playback to fast forward/ rewind, or possibly limited in another way. When the Maturity Rating is activated for a certain programme, you must enter the corresponding PIN code Maturity Rating master PIN: 0000 to be able to record this

programme.

**NOTE:** The default maturity rating master PIN can be changed by the operator.

### 7.0 MAIN MENU

Press **MENU** in viewing mode to display the menu. All important settings and features of your receiver can be operated from this menu. It consists of the following sub-menus: *Installation, Channel, Settings, Storage* and *Tools*.

Use  $\blacktriangleleft$  to select a sub-menu and  $\blacktriangle$  to choose an option. Press **OK** to advance to the chosen submenu.

### 7.1 Installation

This menu allows you to change satellite settings and to search for channels. Furthermore, you can adjust important settings for your receiver. It consists of the following sub-menus: *Installation Guide, Dish Settings, Motor Settings, Channel Search, Manual Search* and *FST/FNT Search*. Choose a sub menu with and press **OK** to advance.

#### 7.1.1 Installation Guide

Use this menu to follow the first installation wizard again as you did the first time to install the receiver. It will guide you through the *Welcome 1st Step: Language* to the last Step6 to search for channels.

### 7.1.2 Dish Settings

Use this menu to change or add settings for an already installed or a new satellite and to configure its parameters. Here you can configure which type of DiSEqC you are using, use ◀ ▶ to change. In case your setup differs from the default setting, you can adjust *DiSEqC* to any port you would like. If you use *DiSEqC OFF* you will only be able to setup one satellite. For usage with *DiSEqC 1.0* you can setup up to 4 satellite positions. If you use *DiSEqC 1.1* you can setup up to 16 satellites positions.

Satellite Press **OK** to open the list of available satellites and chose the preferred

satellite with  $\blacktriangle \nabla$  or P+/P- and confirm by pressing OK.

LNB Power Change the LNB power with ◀ ▶ if necessary.

LNB Type Shows which type of LNB is supported universal LNB.

LNB Freq. Show the Local Oscillator Frequency of the Universal LNB 9750/10600.

22KHz Tone This setting shows that it is set to automatically. Auto.

DiSEqC 1.0 Select a port 1 to 4 according to the connected satellite dish.

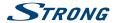

DiSEqC 1.1 Select a port 1 to 16 according to the connected satellite dish.

Transponder Press **OK** to open the list of available transponders for the chosen satellite, in

order to check your reception or align the antenna.

Press the RED button to start scanning on the selected transponder if selection is on *Transponder*.

Press the **RED** button to start scanning on the whole satellite if selection is on *Satellite*.

### 7.1.3 Motor Settings

If you use DiSEqC 1.2 or GOTO-X, you can install satellites which are received by a motorized dish. For setup and installation as well as for correct setup of the positions in the receiver we highly recommend taking the advice of a professional and experienced dish installer. The menu allows you to configure the motor type and to adjust the motor position for the satellite which you want to receive.

Satellite Press **OK** to open the list of available satellites and choose a satellite with ▲▼

or P+/P- and confirm by pressing OK.

Transponder Press **OK** to open the list of available transponders if you need to adjust a

transponder for the above selected satellite.

DiSEqC Motor Select between type DiSEqC 1.2 and GOTO-X or Off.

Selection on DiSEqC 1.2

Move: Press ◀ ▶ to move the dish to East or West. Carefully move until you can

observe that both signal bars show acceptable reception levels. When you have found the selected satellite press ( and select *Yes* to save the position.

Move fine: Here you can move the motor in small steps to adjust it more precisely.

Limit: Press **OK** to open this submenu in order to adjust mechanical limits for your

dish. This is only necessary if your dish could interfere with a wall, tree, or

similar mechanical margins.

Go To: Position Press **OK** to move the motor to the centre position of 0 degrees. This is only

needed for the first time to adjust the dish correctly or select a number from a

position.

Save/Recalculation To store and save a position or do a recalculation.

#### Selection on GOTO-X

Configure the motor position through the GOTO-X function. Enter your geographical position. The motor is able to find all available satellite positions itself.

Antenna Position: Press **OK** to open submenu.

Use the 0 ~ 9 buttons to enter the value of your longitude.

Select East or West.

Use the  $\mathbf{0} \sim \mathbf{9}$  buttons to enter the value of your latitude.

Select North or South. At the end select Save and press **OK** to confirm the

values.

GOTO: Press **OK** to move the motor to the wanted position

NOTE: Detailed information about correct geographical values for your location

can be found on websites like dishpointer.com, itouchmap.com or other

reliable sources.

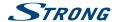

#### 7.1.4 Channel Search

Use this menu to perform an automatic, network or transponder channel search or to search on all satellites that have been setup. Use  $\blacktriangle \nabla$  to highlight an item and  $\blacktriangleleft \triangleright$  to change settings. Below are the settings listed you can find in the search method selection.

Satellite Select the satellite on which you would like to search for channels.

Transponder list Select a specific transponder you would like to search on. By pressing ◀▶

you can change between the transponders referring to the selected satellite, you can also press **OK** to list and select with  $\blacktriangle \blacktriangledown$  or P+/P-. Afterwards press **OK** to choose. Press **RED** to *Edit TP*, with **BLUE** you can *Delete TP* and with **GREEN** you can enter data for a new transponder *Add TP*. Details of the

transponder are shown on screen.

Scan Mode Here you can decide which type of channels you want to scan for: Either

scan all channels ALL, for Free-To Air only FTA or use Scramble to scan for

scrambled channels only.

Channel Type TV & Radio will scan for TV and radio channels, TV for TV channels only and

Radio for radio channels only.

Search Type Select if you would like to search all or only one satellite, Manual search only

on one Transponder or on a Network.

Scanning all the selected satellites is only available if more than one satellite has been setup.

When all settings have been made, press **OK** at the preferred scan method to start the scan process or to quit without scanning. All new found channels will be stored at the end of the channel list.

NOTE: NIT (Network Identification Table): This option will scan for the NIT table of

the satellite and allows you to receive new appeared channels.

**NOTE:** When you want to add technical data for a new transponder we

recommend verifying it by consulting websites like: www.lyngsat.com or

www.kingofsat.net or you can refer to professional publications.

#### 7.1.5 Manual Search

This submenu allows to search on a specific transponder and to enter values for it. You can also create new satellites with corresponding transponder data base.

Satellite Select the satellite to which you would like to add a new transponder. If you

select NewSat then you can start to create a new satellite.

Transponder By pressing ◀ ▶ you can change between the transponders referring to the

selected satellite. Select *TP new* to enter in the next step new transponder

values.

Frequency: Enter a frequency with the  $0 \sim 9$  buttons.

Symbol rate: Enter the required symbol rate with the  $0 \sim 9$  buttons.

*Polarization*: The polarization can be changed with  $\blacktriangleleft \triangleright$ .

Search One TP Press **OK** to start to search only this transponder.

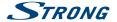

#### 7.1.6 FST/FNT Search

The submenu allows you to search again manually for the broadcaster's (FST) channel list. This option you can use to search when new channels are broadcasting but not installed yet. Simply select this option and press **OK** to start.

## 7.2 Channels and Timer Manager

Select a menu item you'd like to manage *TV Manager*, *Radio Manager*, *Delete all* and *Timer Manager*. Use 
▼ to highlight the submenu of choice and press **OK** to select.

### 7.2.1 TV Manager

The menu allows you to create Favourite lists, Move channels in order, Lock channels with PIN protection and Delete channels from the TV list.

### 7.2.1.1 Adding channels to favourite lists

Channels from the Channel List can be added to up to 8 different favourite groups. Press the red button Fav and select the wanted FAV group and press  $2 \times times \triangleright$ . Use  $\triangle \nabla$  to select a channel you wish to add to a favourite group. When the highlight is on the channel of your choice, press **OK**. In the middle column will you see your new created favourite list. If you would like to remove a channel from the favourite list, select that channel in the Favor list and press **OK** to delete.

Sorting of selected FAV list is possible by selecting the channel and press the yellow Move button.

Behind the selected channel the move icon will be shown. Use  $\blacktriangle \nabla$  to select the new position. Press the yellow *Move* button again. Select another channel to move or press  $\spadesuit$  to finalize the process. A confirmation banner will pop up. Select *OK* to save the changes or *Cancel* to discard.

### 7.2.1.2 Move channels in Program channel list

Moving position of the channels belonging to the Fast Scan list of the operator below number 4000 is not possible. Moving of channels in the Program list above 4000 is possible.

In TV manager select under *Operation* the option *Move*. Use ▶ to jump to the Program List and use ▲▼ to select the channel you wish to move and press **OK** to select. It is possible to move one at the same time. All channels you would like to move are shown under column *Selected*.

Once ready select a group or single channel. Move the cursor in the Program List to the position where all of the single channel(s) need to move to. Press **Yellow** *Move* button to move these into the Program List below the selected position. Repeat above steps if you would like to move more channels.

Once ready press to finalize the process. A confirmation banner will pop up. Select OK to save the changes or Cancel to discard.

### 7.2.1.3 Lock channels

Protect channels with PIN code before you can watch them. Select the option Lock and press  $\blacktriangleright$  to jump to the Programme List. Use  $\blacktriangle \blacktriangledown$  to select a channel you wish to protect. When the highlight is on the channel of your choice, press OK. In the middle section you will see your protected channels list. If you would like to remove a channel from the list, then press  $\blacktriangleleft \blacktriangleright$  and select that channel and press OK to unselect.

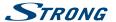

#### 7.2.1.4 Delete channels

Delete a channel or channels permanently from the main channel list (until you make a new search). Select the option *Delete* and press ▶. Use ▲ ▼ to select the channel you wish to delete. When the highlight is on that channel, press **OK**. In the middle section you will find the selection to delete from the channel list. If you are ready then press ♠ and confirm.

### 7.2.2 Radio Manager

Create favourite lists, move channels in order, lock channels with PIN protection and delete channels from radio list. The functions of handling are the same as in the TV Manager as subscribed above. The only difference is that in *Radio manager* there is no video information, so it will always display the radio background on the preview screen.

#### 7.2.3 Delete All

Here you can delete all channels, all TV channels or all Radio channels. To clear these channels from memory of the receiver, you have to enter your PIN code (**Default PIN: 0000**), then use  $\blacktriangle \nabla$  to select *OK* to execute or *Cancel* to return to the menu. Afterwards you need to press **Menu** select the *First Time Installation* or *FST/FNT Search* to install channels again.

#### **7.2.4 Timer**

The menu allows you to setup up16 timer events. Timers can be used to schedule recordings or to switch to a certain channel at a specific time. It reminds you of watching your favourite events. Above the settings, the current date and time is displayed.

Use ▲▼ to select *Timer Manager* from the *Channel* menu and press **OK** to enter.

The receiver will display a list with 16 timers, followed by their respective status. Select the timer you wish to set or change with  $\blacktriangle \blacktriangledown$  and press **OK** to proceed. The timer setup menu will now be displayed.

The following settings are available:

Timer Mode: Choose between Once (Timer will wake-up the receiver) or Off (Timer will not

start the scheduled event).

Also you can select Monday-Friday, Daily and Weekly.

Timer Service: Choose between Wake up to wake-up the receiver, Choose Record to time a

recording to an external USB device.

Channel: Press **OK** to open the channel list and use ▲ ▼ to select the channel where

the timer will wake up with.

Date: Use the 0~9 buttons to enter the date for the timed event.

Time: Use the 0~9 buttons to enter the start time.

Duration: Use the 0~9 buttons to enter the timer duration.

When all preferred settings are made, press ( to exit and save. To switch off the timer, select the timer

event again and select in Timer Satus the option Off.

**NOTE:** If one timer is in conflict with another one or if the set time already has

passed, the receiver will display a warning and ask how to solve the conflict.

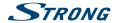

## 7.3 Settings

Use the *Settings* menu to configure settings for background functions, audio, video, look and feel of your receiver. Choose a setting with  $\blacktriangle \blacktriangledown$  and press **OK** to list the possibilities or use  $\blacktriangleleft \blacktriangleright$  to change the value of the highlighted setting. Please also read the displayed instructions for each screen carefully. They will help you to adjust the settings correctly and easily.

### 7.3.1 System Settings

Auto PMT Monitor: Auto Program Mapping Table means, if set to On it can switch automatically

to local area channels when those start broadcasting. Depending on

broadcaster.

Auto NIT Monitor: Auto Network Information Table means, If set to On it will update channels

automatically to the network. Depending on broadcaster.

Auto Standby: This function is a new power saving feature that helps reducing power

consumption. It switches the receiver to standby when no command has been received from the remote control for at least the set time. Possible

settings are: 1H-6H and OFF to deactivate.

S/PDIF Audio Output: Toggles between PCM and RAW (Bitstream) output. When PCM is selected, all

digital audio will be converted to stereo audio. RAW enables you to listen or transfer Dolby® Digital/Dolby® audio to a home cinema set through coaxial S/

PDIF. (Not Dolby® Digital Plus)

HDMI Audio Output: Toggles between PCM and RAW (Bitstream) output. When PCM is selected, all

digital audio will be converted to stereo audio. RAW enables you to listen or transfer Dolby® Digital/Dolby® Digital Plus\* audio to the TV via HDMI or to a

home cinema set.

Standby After Record: This function allows you to determine whether the receiver should switch to

standby after the end of the programmed timer(s) On, or whether the receiver

should remain switched on Off.

Program List Display: Choose between Advanced for program list with 3 rows with 47 channels or

Simple Programme list with 1 row with 10 channels and sort functions.

OTA In standby Active: Select a time after the receiver went to standby mode, to check if there is new

software available on air.

Dolby Audio First Set to On if you would like to choose Dolby audio only if available on a

channel.

Press to leave the *System Settings* menu.

### 7.3.2 Display

In this submenu *Display Settings* you can setup which screen type you have connected and how the best way it is shown. The following parameters can you adjust:

Resolution 576i, 576p, 720p, 1080i or 1080p, to adjust the optimum resolution your TV set

supports.

Aspect Ratio Auto, 16:9 or 4:3, depending on the type of your TV screen.

Aspect Conversion Pan Scan, Letterbox, Pillar Box or Full Screen, to choose the preferred picture

format.

Transparency Make the live TV video visible below the menu and information banner.

Banner Time Select the time-out of the information banner.

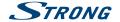

CEC Select On if you would like to share basic remote control functions like

Standby and Volume over the HDMI CEC control.

These remote commands are send over the HDMI cable to the connected

device.

#### 7.3.3 Lock

This menu enables you to define and edit your PIN code, set Installation or Menu Lock. Choose a setting with ▲▼ and press **OK** to list the possibilities or use ◀▶ to change the value of the highlighted setting. Use the **0~9** buttons to access this menu options below. Enter the (**Default PIN: 0000**) if you have not changed it.

Menu Lock Select ON or OFF. Menu Lock allows you to lock the access to menus.

Immediately if you press menu a PIN request banner will pop-up.

Programme Lock Select ON or OFF. Programme Lock allows you to lock or unlock the access to

channels which have a LOCK set before.

Change PIN Use **OK** to enter the menu to Change PIN code.

New PIN Code Enter the PIN code of choice with the **0~9** buttons.

(Make a note of it)

Confirm PIN Code Use the **0~9** buttons to confirm your new PIN code. If you confirmed with the

correct PIN code a banner will pop up with a message and press **OK** to store

and exit from this menu.

### 7.3.4 Parental Rating

Parental Lock allows you to prevent children from watching adult channels if these channels support EPG or submit EPG based parental rate for your country. Adjust the *Parental Rate* accordingly.

Lock Level Use ◀ ▶ to change these settings. Following rates are available: Lock None,

Lock All, 3 up to 18 years. Depending on the adjusted setting you will have to enter your PIN code when switching through channels which support EPG or

submit EPG based parental rate.

Not Rated Content

Some channels do not carry parental information at all. The receiver cannot

protect to watch these channels with PIN code. If you would like to block

these, then select Blocked.

NOTE: If you are using another Parental Lock Level function than Lock None, all FTA

channels which support EPG or submit EPG based parental rate will require

entering of your PIN code (Default PIN: 0000).

#### 7.3.5 Local Time

Setup your time zone for clock/time in your menu and system.

GMT Offset: Allows you to adjust the time zone you live in. The GMT Offset range is

"-11:00 ~ +12:00".

Summer Time: Select Off or On to add one extra hour for summer time during the Daylight

Saving period.

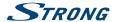

### 7.3.6 Language

In this submenu you can setup the language used in the menus, preferred audio and subtitles.

Language: Change the language for the On-Screen-Display, use ◀ ▶ to select your

preferred language. It affects the menu language of your receiver so all

menus and messages will be displayed in the chosen language.

First Audio Language Either use **OK** for a list with all available languages or use **◄** ▶ to select one.

Second Audio Language Either use **OK** for a list with all available languages or use **▼** ► to select one.

Subtitle Language Use ◀ ▶ to select a preferred language for DVB subtitle display or select Off

for non support automatically of subtitles.

Audio Description: Set to On if you would like to have support of an extra audio track which

subscribes the contents on screen. Useful for the visual impaired.

Audio Description Language

Either use **OK** for a list with all available languages or use ◀ ▶ to select one.

Audio Description Volume offset:

Select the volume for the AD audio track.

## 7.4 Storage

The Storage menu consists of the following submenus: *Media player, DVR Setup, Storage Device Setup* and *USB Speed Check*. Please insert first a USB device and use ▲ ▼ to highlight the menu of choice and press OK to enter. Press to quit.

### 7.4.1 Media Player

This function allows playback of different kind of files from the connected USB storage device.

In the *Multimedia* menu, select *DVR* and press **OK** to enter the menu to playback your made records. Select *Media* and press **OK** to enter the menu to play all kind of video formats. Select *Music* to playback files as MP3, OGG and FLAC formats. Select *Pictures* to playback your favourite pictures in JPG or BMP format.

When entering the player, the highlight is on the root folder of USB storage device. Press **OK** to open the directory respectively its folders/subfolders. On screen in the right upper corner is the root of folders shown to make navigation easier. Press **△** ▼ to select a file or folder and then press **OK** to open the folder/subfolder (if applicable) or start playback of the file. Press the button to exit or press **OK** to open in full screen

Use the buttons like described below in order to choose functions during the different playback modes.

#### General:

Start of playback of multimedia file.

To pause the playback of multimedia file.

**★** Fast rewind/fast forward.

**GREEN Jump** Jump function in playback modes of multimedia files.

Stop playback.

DVR:

SUB Subtitle: During the playback of a record with subtitles, press the button SUB Subtitle to enter

the subtitle menu.

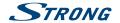

Green Step: Press the Green button Step to open the Jump By Time menu. You can select a time

where you'd like to jump to.

**INFO Hide:** Press the **INFO** button **Hide** to remove or call the timeline information banner.

Media:

**GREEN Jump:** Press the **Green** button **Jump** to open the *Jump By Time* menu. You can select a time

where you'd like to jump to.

**INFO Hide:** Press the **INFO** button **Hide** to remove or call the timeline information banner.

Music:

**UP/DOWN:** Enter the folder with music files. Use the ▲ ▼ to select a file and press ▶ or **OK** button

to start playback. To stop playback press .

**Pictures:** 

**UP/DOWN:** Enter the folder with pictures files. Use the ▲▼ to select a picture. If format is

supported then in the small PIP screen it shows the picture. Press **OK** button to watch

it in full screen mode.

**RED Interval:** Before the playback of a picture in full screen, you can setup a slideshow / diashow.

Press the Red button Interval to enter the sub option menu Select time interval. Select time of the slide show or switch this function off. After you select a time, press  $\mathbf{OK}$  and

show starts to play. Press the 🗭 button to stop.

### 7.4.2 DVR setup

This menu allows you to setup settings for Timeshift functions, DVR Timer start and stop handlings. The following settings are available:

Timeshift Status: Choose Enable to activate the Timeshift function and Record DVR function

will be switched Off.

Choose Disable to deactivate the Timeshift function and Record PVR function

will be switched On.

*Timeshift Step*: Use the **0∼9** buttons to enter the time steps in playback

Timeshift Duration: Use the **0~9** buttons to enter the total time space you would like to use on

the external connected USB device.

Start record earlier: Select a time to start record earlier as programmed. This is a nice function if

you booked events directly from EPG which can be sometimes wrong in time,

due to actuallities.

End record later: Select a time to stop the record later as programmed.

REC Icon: Select between 5 Sec 5 seconds or 10 Sec 10 seconds to show the record Icon

on screen after you start record. Select On for always show the Icon during the

record.

Playback Repeat: Select between On to start over again playback of record you watching. Select

Off to stop normal at the end.

### 7.4.3 Storage Device Setup

This option shows relevant information about the connected USB device. In this menu you can also format your USB storage device and safely remove.

Select Storage Device Setup in the Storage menu and press **OK** to enter.

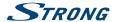

All details as free and used space sizes and used file system are shown.

Press the **Red** *Safely Remove* button and press **OK** to safely disconnect the USB device. The receiver will display a message indicating that you can now safely remove your storage device from the receiver. Press the **Blue** *Format USB Device button* to format the connected USB device.

Please, enter your PIN code to access the menu and press **OK** to start formatting.

Press to leave this menu.

NOTE: After performing the Safely Remove function, the USB device is no longer

accessible by your receiver. To gain access to your storage device again,

re-insert it or switch the receiver to standby and on-mode again.

**WARNING:** Formatting will permanently delete ALL data stored on the connected

device. Please make a backup copy of all data you wish to keep before entering the *Format* menu. STRONG cannot be held responsible for loss of

data from USB devices used with this receiver.

**NOTE:** It is possible to use USB storage devices already formatted in NTFS.

### 7.5 Tools

In this menu you can find information about the software and hardware version of your receiver. A customer support agent might ask for the information given in this screen. Press ( to return to the menu.

### 7.5.1 Receiver Information

This menu allows you to check information about your receiver model, software, serial number, user's ID and CSSN number.

## 7.5.2 Factory Default Reset

A factory default reset will restore your receiver to the factory default settings. It will delete all settings and channels. To reset the receiver, you have to enter your PIN code (**Default PIN: 0000**), then use ▲ ▼ to select *OK* to execute or *Cancel* to return to the menu. Afterwards the receiver will restart with the *First Time Installation*.

**WARNING:** A factory reset will permanently delete all your personal settings, timers and

stored channels. Please consider this before you perform a factory reset.

#### 7.5.3 CA Information

This menu allows you to check information about your (CA) Conditional Access, Service Status, Loader version, Mailbox, set up Maturity Rating and Update of software.

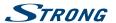

#### 7.5.3.1 Smartcard Status

Your receiver is equipped with a smartcard slot which allows to access Irdeto encrypted services.

Depending on your smartcard, you can read different information which might also be consulted from your broadcaster in order to give the most effective support. The programmes that can be descrambled are determined by the smartcard, respectively the subscription which you use. This sub menu gives you access to the advanced functions and information in respect to your Irdeto smartcard if it is inserted.

#### 7.5.3.2 Service Status

This sub menu gives access to detailed information about access keys (EMM) for your bouquet.

#### 7.5.3.3 Loader Status

This sub menu gives access to detailed information about Irdeto loader and version.

#### 7.5.3.4 Mailbox

This menu allows access to Irdeto mails. It is used for sending important information from the broadcaster/content provider to you. When you receive a mail you will get a message immediately displayed on screen. After the mail has been removed from the screen you can find the messages in this menu and you have the possibility to delete emails by using the **BLUE** *Delete* button or to delete all of them by using **RED** *Delete ALL*.

### 7.5.3.5 Maturity Rating

In this menu you can define a new maturity rating group or delete an existing maturity rating group.

Enter the MATURITY Rating PIN: given by the operator in order to access the menu. In the Maturity Rating menu, you can use the broadcasted maturity rate via the CA (Conditional Access) System. This means that whenever an Irdeto scrambled channel broadcasts a defined rate for a movie or special event you can use this possibility to protect children from watching content which is not appropriate for their age. These PIN codes are also used to start playback of a recording with protection. The availability and access of this menu depends on usage by the broadcaster.

*Maturity Rating Master PIN*: Use the **0~9** buttons to access this menu *Maturity Rating*.

Maturity Rating: Use ▲▼ to select a Profile and press OK to create new age. If successful then

belong PIN code will be displayed behind the created age.

#### Change Age

Profile -: Here you will see the group displayed, starting with "00".

Age: Use the  $\mathbf{0} \sim \mathbf{9}$  to enter the age between 4-18 years.

When finished press  $\blacktriangle \blacktriangledown$  to select *Save* to apply or *Cancel* to return to the menu.

If you have saved the age setting you will get a generated PIN code displayed which has to be noted in order to enable the person to watch content for his or her age.

#### Delete maturity rating group

Press  $\blacktriangle \blacktriangledown$  to change to the maturity rating group which you want to delete and then press **RED** to delete it.

Press **GREEN** to Enable or Disable all the maturity rating groups in one time.

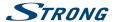

#### NOTE:

For watching a certain movie the receiver will request entering of the maturity rating PIN code. You can create up to 6 different profiles which can also be deleted again. Whenever a profile for a specific age is going to be set, please consider that the PIN code for this age is generated for this age only and should be noted by an adult person. Generally, you can use the Master PIN for every age restriction and by entering it you can also check the PIN for the different maturity rating groups.

#### WARNING:

The maturity rating function might have influence on the timer recording behaviour if the maturity rate for a programmed event differs to the rate of a previous movie. This will lead to a new PIN enter request or the receiver enters the auto standby mode in the meantime and so also requests the PIN. The master PIN of your smartcard can only be changed via the broadcaster.

## 7.6 Software Update

Update the receiver via USB or OTA (download via satellite). If these updates are available, then they will be executed by pressing **OK**.

### 7.6.1 USB Update

This function allows you to perform a software update with a USB storage device.

Download the software and update instructions from our website www.strong.tv and unzip it on your PC. Then load the file to the root directory of your correctly formatted USB storage device and connect it to your receiver. Turn on the receiver and wait until the USB device is successfully detected.

Press **OK** in the menu *USB Update* and confirm the displayed message, then wait until the software updates and loading process begins. After the loading process has been started successfully (a progress banner is displayed) you can disconnect the USB storage device (or wait until the update is fully loaded)! Please disconnect the USB device after a successful update in order to restart the receiver!

#### WARNING:

NEVER disconnect the receiver from the mains or switch the power OFF during the update procedure. It can damage your receiver and warranty will be void! In case of an USB software update please consider that the receiver may delete all channels, data and user settings in certain cases.

#### NOTE:

The above mentioned USB functions require a correctly formatted USB storage device to be connected to the receiver.

### 7.6.2 OTA Software Update

The OTA (Over the Air) function check automatically if software updates available on satellite. Please ask your local STRONG dealer or visit our website www.strong.tv for information.

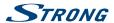

If there is new software available via satellite, the receiver will show a message banner.

Follow all instructions that are displayed on screen. If an update is available choose *Download* with  $\triangle \nabla$  and press **OK** to start the update process.

WARNING:

After the update the receiver restarts automatically! During the update process NEVER disconnect the receiver from the mains, switch power OFF or disconnect the receiver from the antenna cable! This can damage your receiver and warranty will be void! In case of an OTA update please consider that the receiver in certain cases may delete all channels, data and user settings.

## A.1 TROUBLESHOOTING

There may be various reasons for abnormal operation of the receiver. Please check the receiver according to the procedures shown below. If the receiver does not work properly after checking it, please contact your local service line or STRONG dealer. Alternatively, you can send a support mail via our website: www.strong.tv. NEVER open or disassemble your receiver. This may cause a dangerous situation and will void the warranty.

| Symptom                                              | Cause                                                                                      | Remedy                                                                                                    |
|------------------------------------------------------|--------------------------------------------------------------------------------------------|----------------------------------------------------------------------------------------------------|
| The status LED on the front panel does not light up. | The power adapter is not plugged in.                                                       | Check that the power adapter is plugged into the wall outlet.                                                                                                    |
| No picture<br>No sound<br>No menu                    | Wrong input selected/<br>bad connection or cable.<br>Connectors are not fully<br>inserted. | Check that the correct TV input is selected. HDMI inputs for most TV screens are not automatically switched to the correct HDMI input. Make sure the connectors are properly connected to the TV and receiver. |
|                                                      | TV power OFF.                                                                              | Turn ON the TV.                                                                                                    |
| No sound                                             | Audio is muted on the TV or the receiver.                                                  | Press <b>②</b> or ▲ on the TV or the receiver remote control.                                                                                                    |
| Macroblockings/<br>audio video                       | Audio and video are disturbed and do not run smoothly on                                   | Interfering devices are too close to the receiver.                                                                                                    |
| interruptions                                        | some channels. This can be frequency                                                       | Such devices can be a microwave, mobile phones or other radiating devices.                                                                                                    |
|                                                      | dependent.                                                                                 | Switch OFF the suspected device or move it futher away.                                                                                                    |
| No picture                                           | The HDMI resolution is too high for the used TV screen.                                    | Connect your receiver temporarily with a SCART cable to see the menu again and change the HDMI resolution to a lower value.                                                                                    |

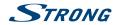

| Symptom                                         | Cause                                                                                     | Remedy                                                                                                    |
|-------------------------------------------------|-------------------------------------------------------------------------------------------|----------------------------------------------------------------------------------------------------|
| Message "No signal".                            | The receiver can't receive the signal.                                                    | The weather is very bad and the satellite signals are temporary blocked.                                                                                                    |
|                                                 |                                                                                           | The satellite dish is misaligned or distorted.                                                                                                    |
|                                                 |                                                                                           | Check the antenna cable, replace the cable, or connect the cable tightly to the receiver.                                                                                             |
|                                                 |                                                                                           | Check in the menu if you have both good signal and quality levels.                                                                                                    |
|                                                 |                                                                                           | Trees grow between the dish and satellite position (the sky must be 100% clear)                                                                                                    |
|                                                 | Incorrect values of some tuner parameters.                                                | Set the values of the tuner parameters correctly in the menu <i>Installation Antenna Setup/Channel Search</i> . Helpful websites are: http://de.kingofsat.net/http://www.lyngsat.com/ |
| No access to scrambled services                 | Expired subscription.  Smartcard awaiting new authorisation.                              | Check your current subscription status in<br>Conditional Access Irdeto CA System Service<br>Status together with your service provider.                                               |
|                                                 | No subscription for the selected channel.                                                 | If the receiver was powered off/disconnected from the signal for a longer time it can take ~1-2h until a valid card is activated again.                                               |
|                                                 |                                                                                           | Switch to another channel.                                                                                                    |
|                                                 | The card is wrongly inserted                                                              | Insert the smartcard with the golden chip down and forwards into the reader slot.                                                                                                    |
|                                                 | Another smartcard is used.                                                                | Insert the correct smartcard type or check with the operator if the smartcard married function is switch on.                                                                          |
| The remote control does not work                | The batteries of the remote control are not inserted, wrongly inserted or exhausted.      | Check whether the batteries are inserted correctly or exhausted, if so replace the batteries in the remote control.                                                                   |
|                                                 | Fluorescent lamps are disturbing the remote IR signal.                                    | Switch OFF the suspected lamp.  Try a smaller distance or angle between the                                                                                                    |
|                                                 | The distance or angle between the remote control and the receiver is too far or too wide. | remote control and the receiver.                                                                                                    |
| The USB storage device is not working           | Formatted incorrectly.  An HDD with too much folders                                      | Format the USB device by the receiver in the menu Storage ~Storage Device setup.                                                                                                    |
| properly.                                       | or partitions is connected.  USB 1.1 device connected.                                    | HDDs from above 500 Gb or HDDs with more partitions might need longer time to be detected.                                                                                            |
|                                                 |                                                                                           | The receiver might not work properly with such an USB device or can't guarantee functionality with all available USB devices.                                                         |
| The receiver switches to Standby automatically. | The Auto Standby function is activated and reached the adjusted time (default 3h).        | In the menu <i>System</i> you can adjust the Auto Standby time or disable it.                                                                                                    |

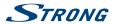

| Symptom                                       | Cause                                                              | Remedy                                                                                                    |
|-----------------------------------------------|--------------------------------------------------------------------|----------------------------------------------------------------------------------------------------|
| DVR record                                    | Playback of recordings made on (another) receiver is not possible. | Based on license reasons and rights, playback is possible only on the receiver on which the recording was made.  |
| DVR record Start of a recording not possible. | Time shift / Instant recording is set to ON.                       | Select in DVR setup menu the Time shift<br>Status to Disabled.                                                   |
| DVR playback                                  | MR PIN code is not accepted.                                       | The operator can change the playback PIN code on smartcards. (Maturity Rate PIN). Please, contact your operator. |

## **A.2 SPECIFICATIONS**

#### Demodulator

Demodulation: QPSK, 8PSK (integrated in processor) Input symbol rate: 2 ~ 45 MBaud for DVB-S

Inner code rate 1/2, 2/3, 3/4, 5/6, 7/8 QPSK: 1/2, 3/5, 2/3, 3/4, 5/6, 8/9 & 9/10 8PSK: 3/5, 2/3, 3/4, 5/6, 8/9 & 9/10

#### Video Decorder

Profile level: MPEG-2, MPEG-4, H.264/AVC

Aspect ratio: 4:3 and 16:9, Pan & Scan, Letterbox, combined, Full Screen

Video output: Scart: 576i, CVBS/RGB

HDMI: 576i, 576p, 720p, 1080i, 1080p with HDCP

25 Hz for PAL

#### **Audio Decoder**

Frame rate:

Audio decoding: MPEG-1 Layer 1 & 2, Dolby Downmix Audio mode: Mono L/R, Stereo, Dolby\* Digital Plus\* Transcoding for HDMI and S/PDIF: Dolby\* Digital Plus to Dolby\* Digital Plus to Dolby\* Digital Plus to Dolby Digital Plus to Dolby Digital Plus to Dolby Dolby Laboratories

#### Tuner

Type: 1 F Type, IEC169-24, Female Input frequency range: 950 – 2150 MHz
RF impedance: 75 Ohm unbalanced
Signal level: -65 dBm ~-20 dBm

Signal level: -65 dBm ~ -20 dBm LNB power: 13/18 V DC (+/- 1 V), max. 500 mA, overload protected

DiSEqC version: 1.0, 1.1, 1.2 and GotoX

#### **Smartcard Reader**

Number of slots: 1
Standard: ISO 7816
Irdeto Version: 3.17.x

#### System & Memory

Main processor: MSD 5029

#### Multimedia

Audio playback: MP3\*
Picture view: JPG, JPEG, BMP\*

#### Connectors

SAT IN HDMI

<sup>\*</sup> STRONG cannot guarantee the playback of all files although extensions are listed, as it depends on file size, codec, bit rate and resolution

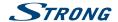

TV SCART
Digital audio S/PDIF coaxial
USB port 2.0, type A5 V/1 A (max.)
IR
DC main power (12 V/1.5 A)

#### **General Data**

Power supply: Input voltage: Power consumption: Power consumption in standby: Operating temperature: Storage temperature: Operating humidity range: Size (W x D x H) in mm: Weight: 100 - 240 V AC 50/60 Hz 12 V DC, 1.5 A max.18 W, typ. 7 W max. 0.5 W  $0 ^{\circ}\text{C } to +40 ^{\circ}\text{C}$   $-10 ^{\circ}\text{C } to +50 ^{\circ}\text{C}$   $10 \sim 85\% \text{ RH, non-condensing}$   $170 \times 128 \times 39$  0.36 kg